# SLO Synchronization Faculty Origination

This handout will show the process for synching SLOs between Canvas and eLumen when Faculty originate the process.

- 1. Step one, faculty create an assessment. If you are unfamiliar with this process, see the handout entitled Creating an Individual Assessment.
- 2. Faculty send outcomes to LMS.

In this step you will click the checkbox next to the assessment information you would like to send to Canvas. Once you have clicked that box, you will see a screen that looks like this. Click Send Outcomes to LMS.

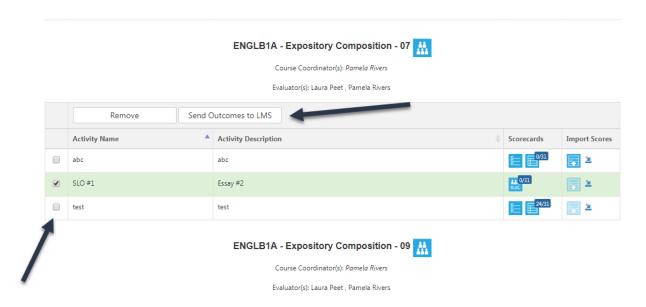

Once you click that button you will see a screen that looks like this. You will need to choose the course you want to send the outcomes to and then click Send Outcomes.

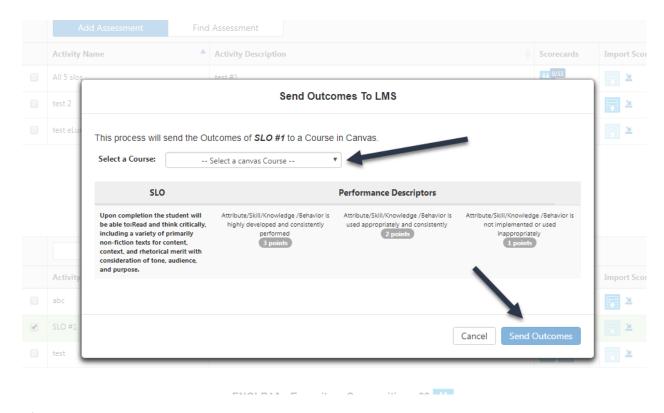

After you hit send outcomes, you will see a notice that says Exporting Outcomes and then it will switch to Successfully Exported.

## 3. Create an assignment in Canvas using your outcomes.

Now we move over to Canvas. You will create an assignment in Canvas as you normally do. You might title it whatever your assessment is titled in eLumen. Be sure to give it points. Also, make sure you create a method of submission. Save your assignment when you have entered the initial data.

### 4. Add the rubric and find your outcomes.

In the assignment you just saved, you will see a screen like this. Click +Rubric.

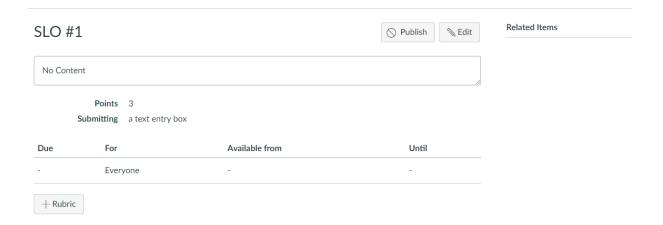

From this screen, delete the default rubric that pops up by clicking on the trashcan. Now we will find the outcomes we just sent over from eLumen, by clicking on Find Outcomes.

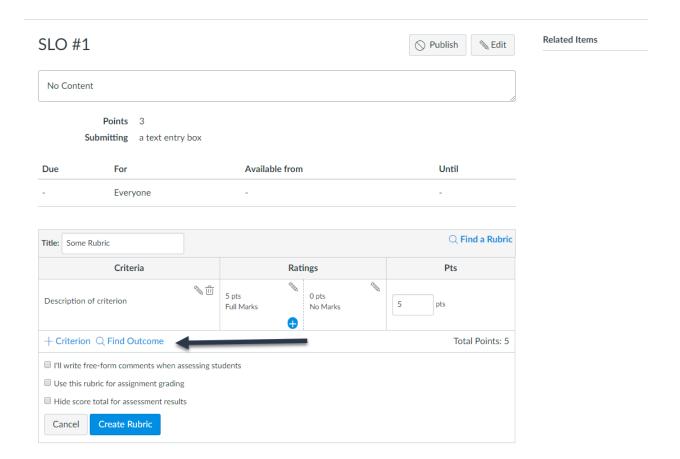

When you click that, you will see this screen, with whatever outcomes you have sent over. Select the one you want if you have more than one.

|             | Find Outcomes            | ×      |
|-------------|--------------------------|--------|
|             | ⊚ Upon completion the st |        |
| nts         | its                      |        |
| ing         |                          |        |
| For<br>Ever |                          |        |
|             |                          |        |
| Crit        | rit                      |        |
| ion         |                          |        |
| nd (        | d C                      |        |
| con         |                          |        |
| or as       |                          |        |
| ite F       |                          | Cancel |
|             |                          | 11.    |

Once you do, that outcome will appear with a rubric. Click import. Then say okay on the pop up that comes up. Your rubric will now show up with your assignment. On the screen below, you will click create rubric, and then publish.

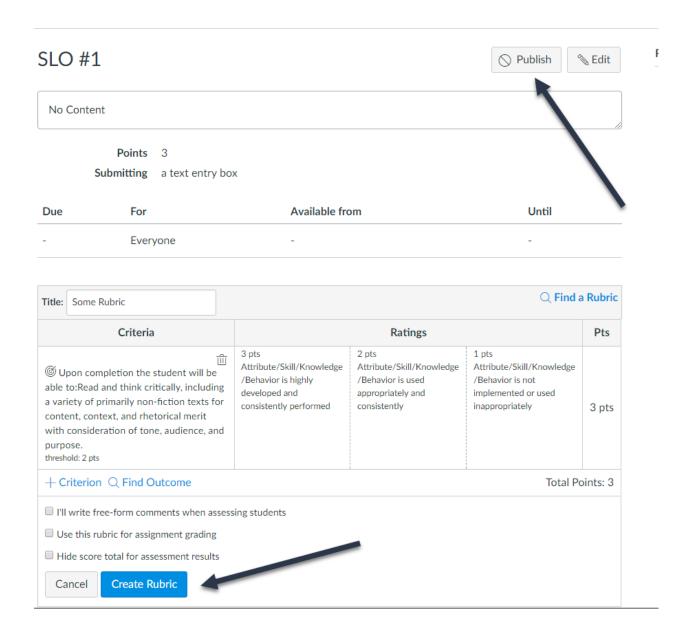

Once you click create rubric, and publish, you are ready to grade your students using this rubric.

### 5. Grading your assignment.

Go into speedgrader as you normally would. Click view rubric. Select your first student's score on the rubric. Click save. Give a grade at the top and click submit. Repeat until you have graded all of your students.

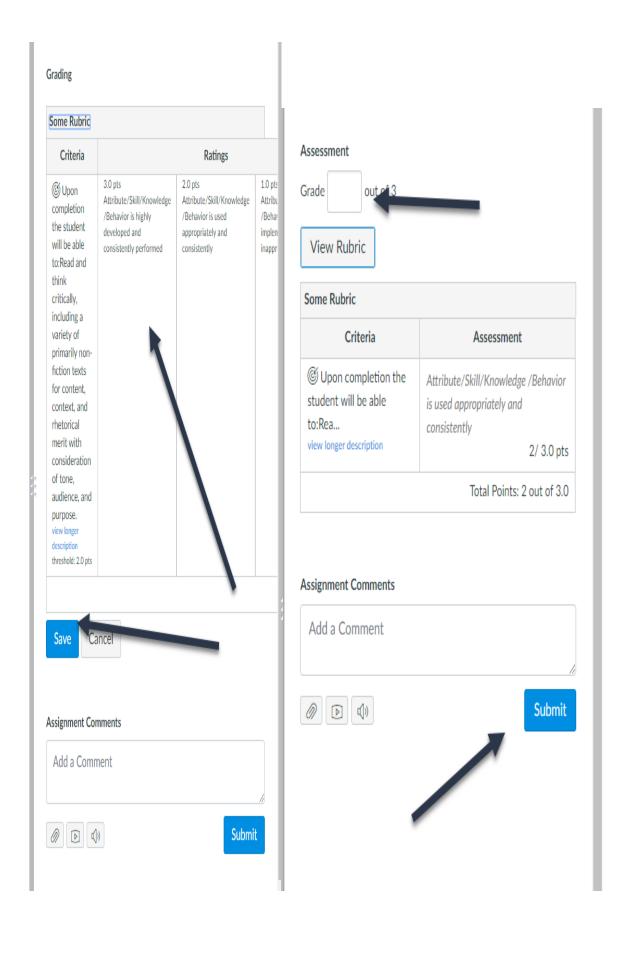

Do both steps to be sure that your grade will save!

### 6. Importing your scores back in eLumen.

Once all of your students are graded, you are ready to go back to eLumen and import your scores. Find the assessment that used to send outcomes. Locate the triangle underneath Import Scores for that assessment. Click on the triangle.

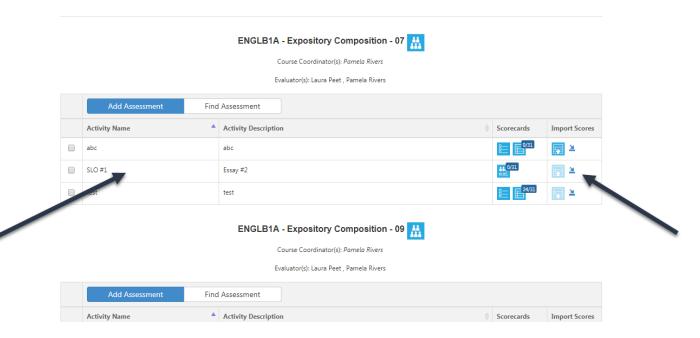

Once you've clicked on the triangle, you'll see a screen that looks like this. Select the Canvas course where you created your assignment earlier. The assignment you created should pop up. If there are multiple assignments, locate the correct one and then click Import Scores. Once you've imported, the Import button should change to Successfully Imported, such as in the image below.

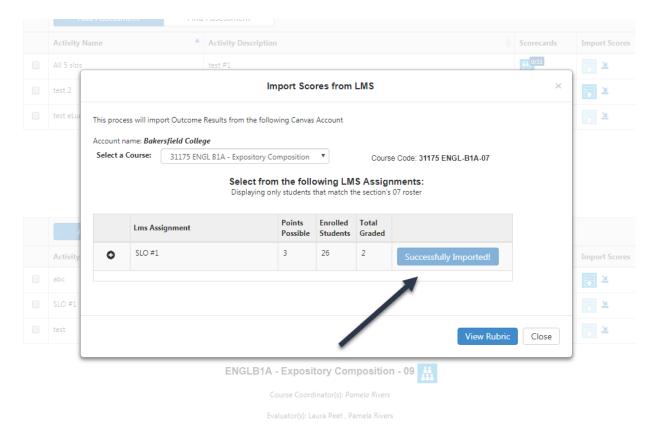

At this point, you are done with the process and you should notice that the grades you imported are now shown in your assessment. If you graded all students, this should be marked as complete.